## **Erstlogin mit neuem SLB E-Banking Vertrag**

## **BEDINGUNGEN**

- Wir haben für Sie einen neuen SLB E-Banking Vertrag eröffnet und Ihre Mobilnummer ist bei uns auf dem neu eröffneten Vertrag hinterlegt.
- Sie haben den Passwortbrief erhalten.
- Falls Sie kein Smartphone haben oder sich nicht mit Ihrem persönlichen Gerät anmelden möchten, stellen wir Ihnen ein Lesegerät Airlock 2FA zum Selbstkostenpreis zur Verfügung. Wenden Sie sich bitte an die SLB E-Banking Hotline.

## **PROZESS**

- 1. Rufen Sie die Login Seite E-Banking / Kundenportal auf und halten Sie Ihren Passwortbrief bereit.<https://wwwsec.slbucheggberg.ch/authen/login>
- 2. Erfassen Sie Ihre Vertragsnummer und Ihr Passwort gemäss Passwortbrief. Klick auf **"Login"**.

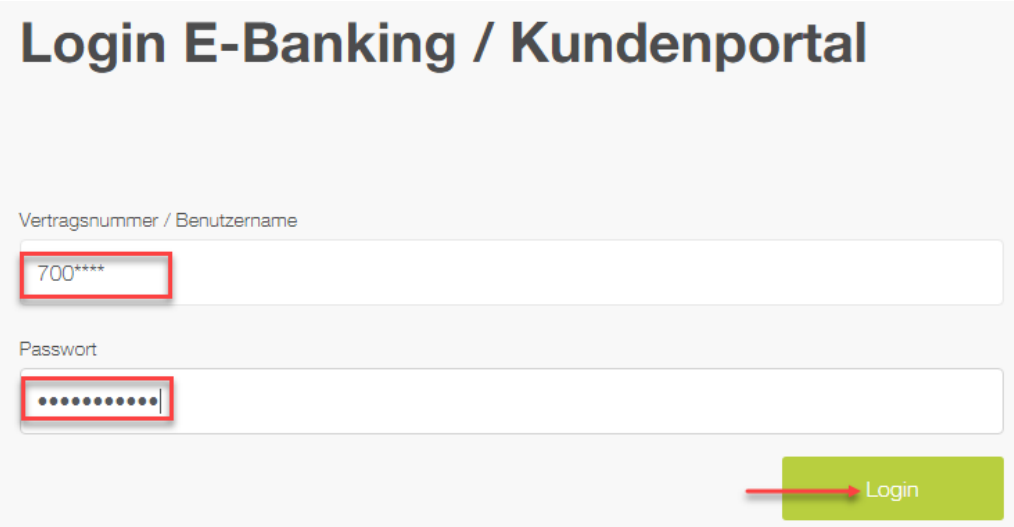

3. Sie erhalten nun eine SMS mit einem Sicherheitscode. Diesen geben Sie im entsprechenden Feld ein und bestätigen mit Klick auf **"Login"**.

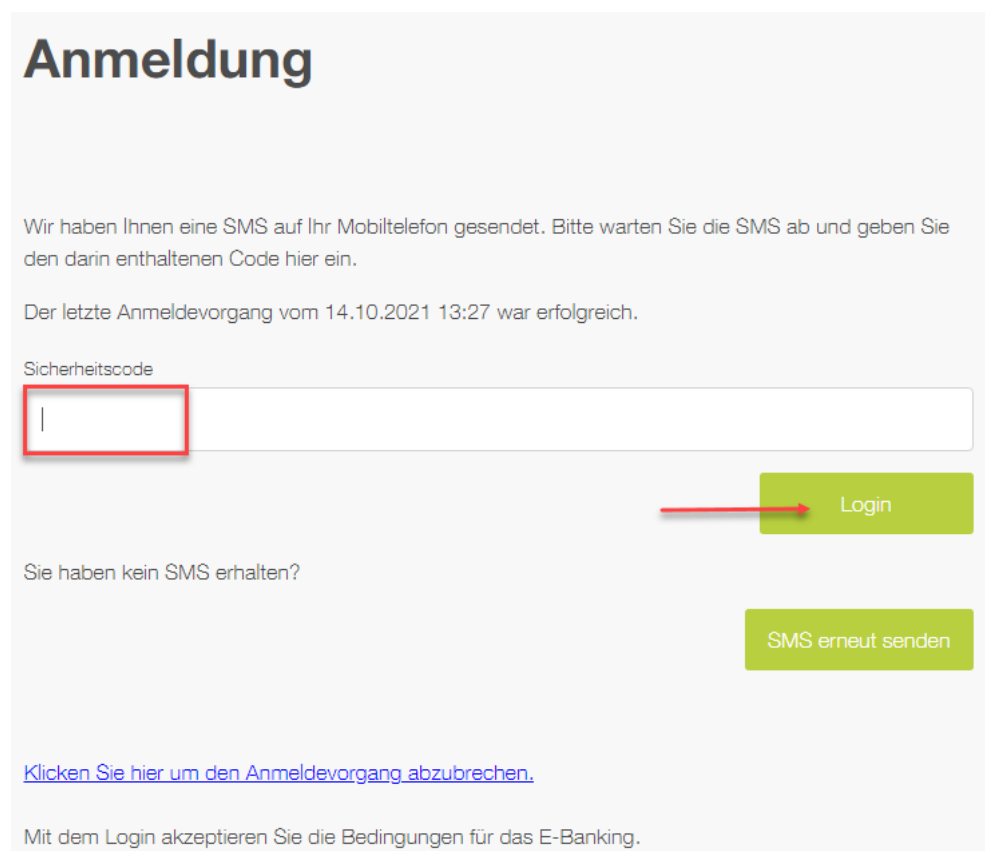

4. Sie werden nun aufgefordert, das Initialpasswort zu wechseln. Geben Sie Ihr neues Passwort ein und bestätigen Sie mit Klick auf **"OK"**. Der Passwortwechsel war erfolgreich und kann mit Klick auf **"Weiter"** bestätigt werden.

Passwortkriterien: mind. 10 Zeichen, davon mind. einen Gross- und Kleinbuchstaben eine Ziffer sowie ein Sonderzeichen.

5. Jetzt beginnt die Umstellung auf das Login Verfahren mit Airlock 2FA. Klicken Sie auf **"Jetzt umstellen"**, um die Aktivierung zu starten.

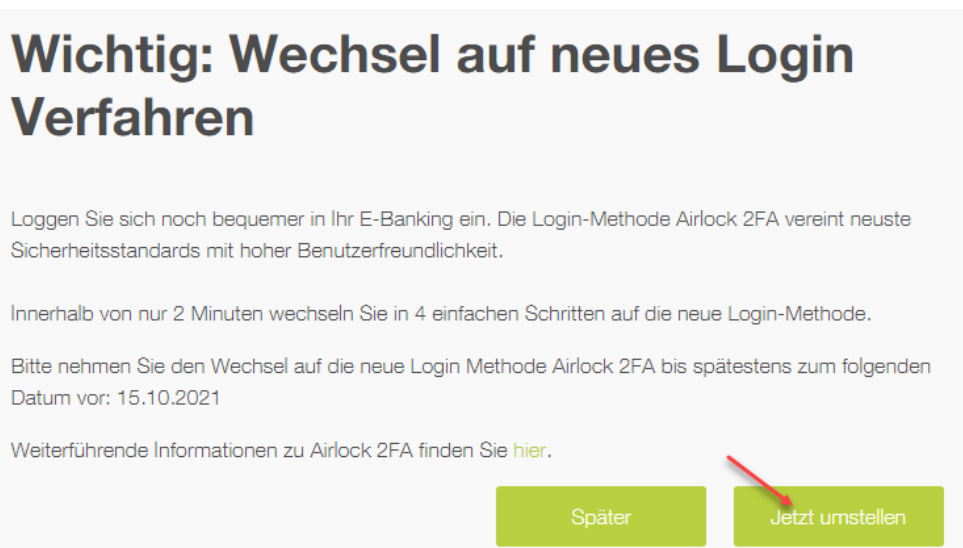

Sie sehen nun folgende Anzeige auf Ihrem Bildschirm:

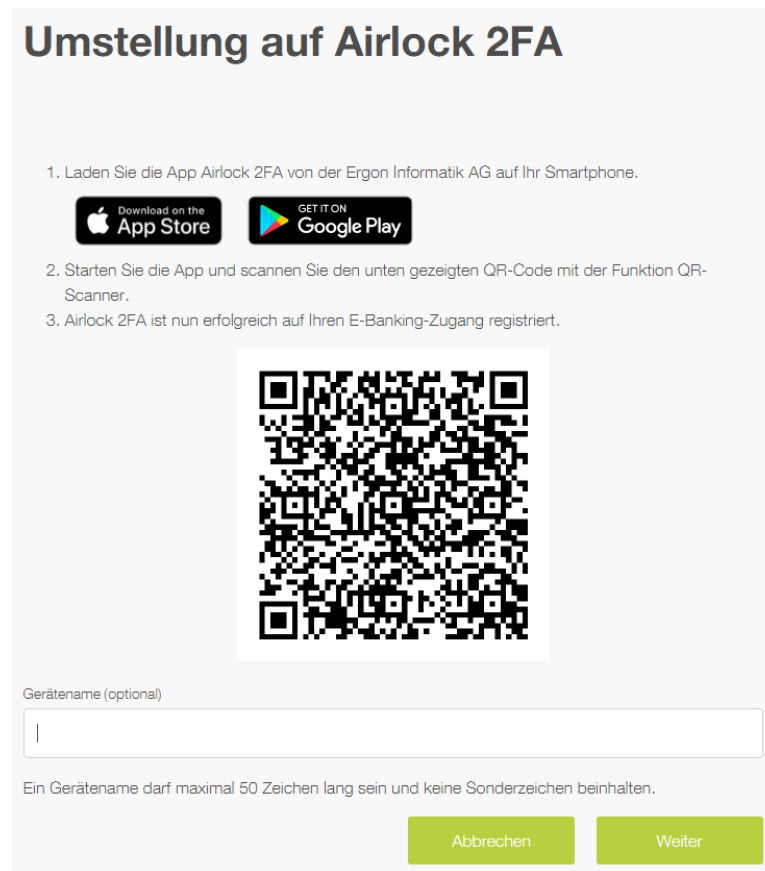

6. Installieren Sie die Airlock 2FA App auf Ihrem Smartphone. WICHTIG: Senden von Mitteilungen muss erlaubt werden.

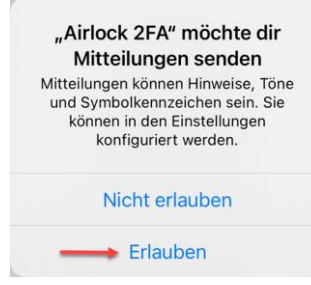

7. Öffnen Sie die App und scannen Sie den QR-Code mit der Funktion QR-Scanner. WITCHTIG: Zugriff auf Kamera muss erlaubt werden.

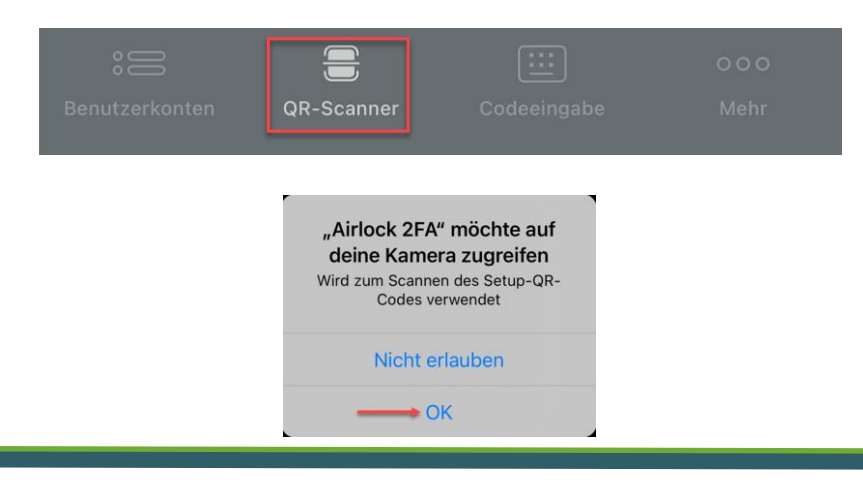

8. In der App wird nun die Erfolgsmeldung "Neues Benutzerkonto hinzugefügt" angezeigt. Klicken Sie auf **"Schliessen"**. Im Airlock 2FA App ist nun Ihr Benutzerkonto für das SLB E-Banking ersichtlich.

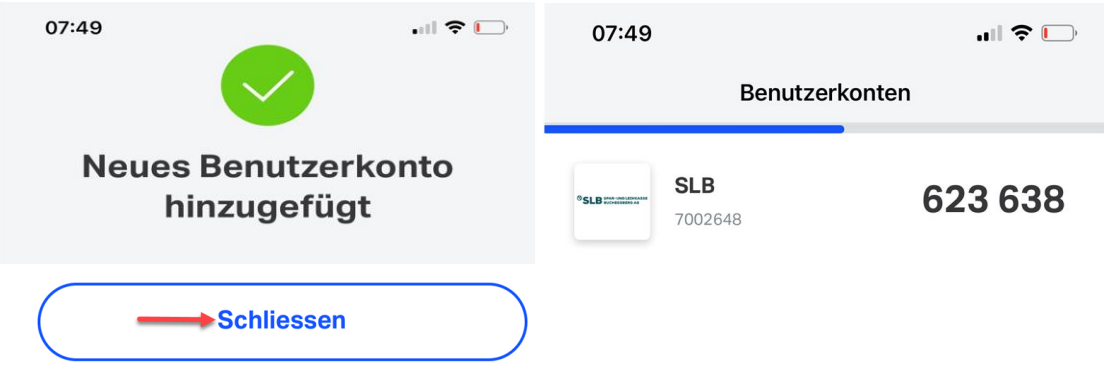

9. Optional kann für das erfasste Gerät noch ein Anzeigename vergeben werden. Dieser wird später im Airlock 2FA Device Management ersichtlich sein. Die Aktivierung kann mit Klick auf **"Weiter"** abgeschlossen werden.

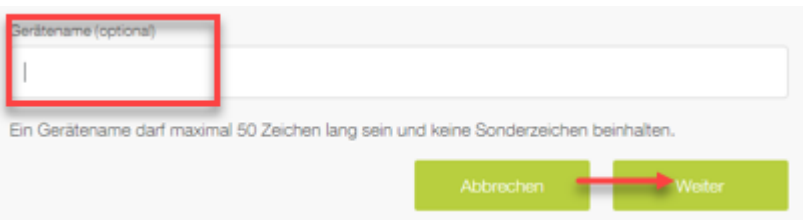

10. Herzlichen Glückwunsch mit der Bestätigungsseite der Umstellung haben Sie die Registration erfolgreich abgeschlossen. Mit Klick auf **"Weiter"** gelangen Sie zum ersten Mal ins SLB E-Banking.

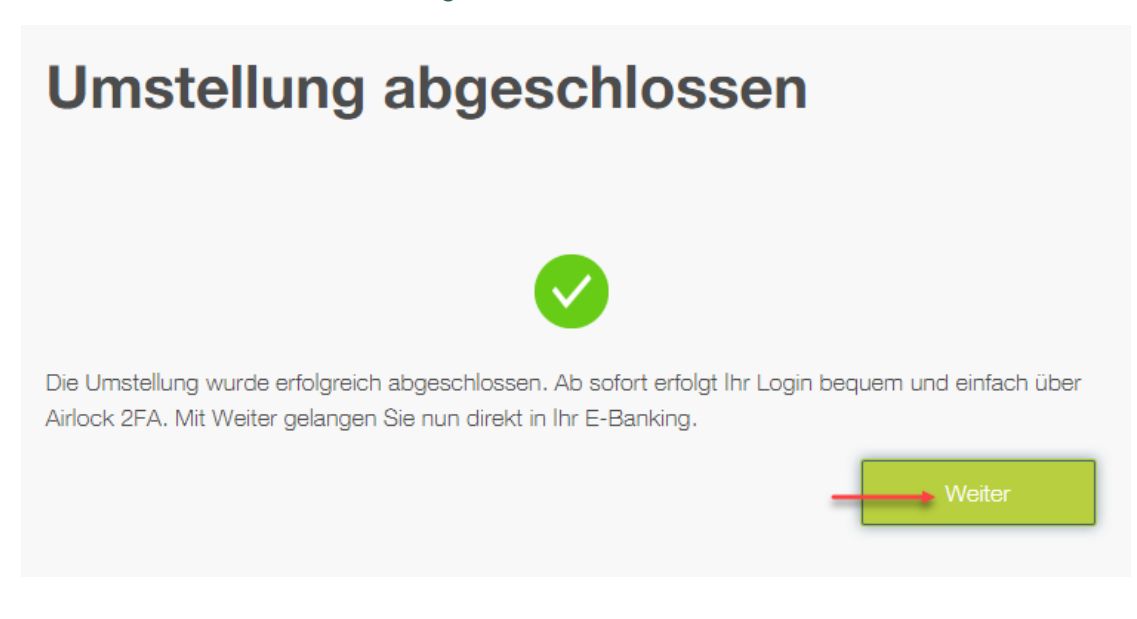

Haben Sie Fragen? Wenden Sie sich an unsere SLB E-Banking Hotline - 032 352 10 61. (Montag bis Freitag 08.00 - 12.00 Uhr / 14.00 - 17.00 Uhr)